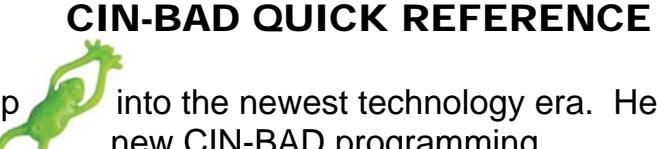

CIN-BAD has taken a leap into the newest technology era. Here are a few pointers on what you can expect with the new CIN-BAD programming.

# LOG ON TO CIN-BAD

To log on to CIN-BAD, go to www.fclb.org, then hover your mouse over "About CIN-BAD" on the black bar at the top of our home page, then click "Log on to CIN-BAD" in the drop-down menu. **Federation of Chirop:**  You can bookmark this log-in page if you wish. **Your User ID & Password have not changed.**  About FCLB About CIN-BAD

SEARCH TIPS

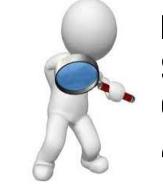

 **Multiple SEARCH Options Available**

To SEARCH: Your best search option is always by last name, but you now have the option to narrow your results by using additional search criteria, including "date last updated", SS#/National ID, and Jurisdiction / Non-Jurisdiction.

**CAUTION:** Don't narrow your search too far, too fast.

Some doctors may use a middle name on their application, omitting a first initial. (Does your application ask for a FIRST, MIDDLE and LAST name specifically??) If that is the case, try searching known names/initials in a variety of ways to avoid missing possible adverse actions. Clicking  $\sqrt{ }$  Search displays a table showing your search results.

Keep in mind that NOT EVERY CIN-BAD RECORD IN THE DATABASE HAS A SOCIAL SECURITY #. Searching by that criteria alone may result in failure to find information regarding a doctor's status.

Clicking on the doctor's name will display the full CIN-BAD report. If a doctor's name does NOT appear on the list, it simply means that there have been NO board actions and/or NO Medicare sanctions reported to the database, and we have not yet captured any licensure data on that person.

# ACCOUNT MAINTENANCE

ACCOUNT MAINTENANCE allows you to change your personal User Name and/or Password if you are a regular user, or if you are an administrative level user, you can change your own User ID and Password as well as add, edit or delete other users in your CIN-BAD access account.

#### **Make changes to your CIN-BAD account**

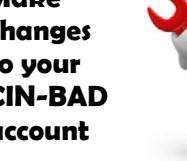

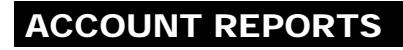

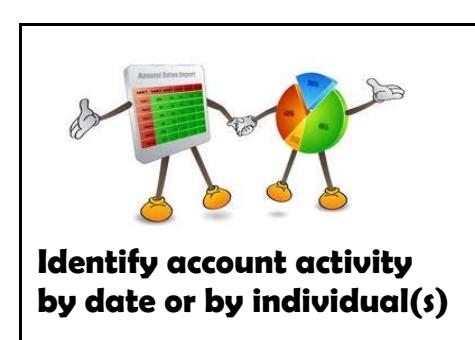

**ACCOUNT REPORTS** allows you to view previous CIN-BAD activity by date and by individuals. Set your date parameters and select individuals, then click "Search".

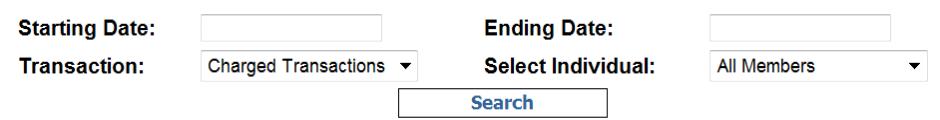

See who has conducted searches on your CIN-BAD account and names of those they have searched.

# **STATISTICS**

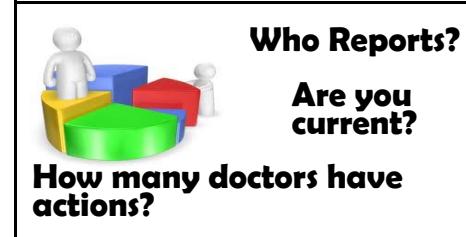

**STATISTICS** about the Official Actions Database are available. Find out who reports to CIN-BAD, how many actions each jurisdiction has reported and if they are current in their reporting. There is also information on Medicare sanctions, by infraction, from the Department of Health & Human Services.

> **New ONLINE REPORT features designed to make reporting more**

**streamlined!**

## NEW FEATURES: VIEW / ADD ACTIONS

CIN-BAD ONLINE REPORTING has been updated with many new features. Click "CIN-BAD/HIP Entry":

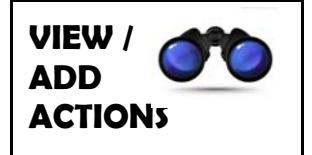

- ◆ To **VIEW** a previously submitted action, click "View" in the Report column
- $\rightarrow$  **To ADD** a new action, click the **D** on the blue heading bar

# NEW FEATURES: AUTO-FILL

Your information, as the Submitter, will be displayed in the Submitter Information box. (Please notify us of additions/corrections for future reference.)

You have two options to find a practitioner already in the database –

- â Double-click in the "First Name" box, then type in the name of the doctor in the search boxes. If there is a match, click **Pick** next to the person's name; **OR**
- $\heartsuit$  Type the doctor's last name in the "Last Name" box and you can  $\|$  --Click to view first 30 names-by clicking the drop-down arrow, then select the name.

 Doing this will enable the system to "pre-populate" the form with data that is already in the system, plus avoid creating a duplicate name in the database.

If there are no matches by using the First Name or Last Name Search, the doctor is not listed in the database and you need to simply type in his/her name and contact information as it will be displayed in CIN-BAD.

Any addresses that are listed on an existing doctor will be displayed in the Address section, however they will be "grayed out". If you need to add a new address to those previously listed, click the and fill in a new address.

# LICENSE INFORMATION

- **Jurisdiction**
- **Format**
- **Number**
- **Status**

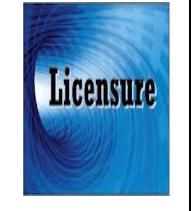

- If the doctor is "Not Licensed" in your jurisdiction, please check the box **Not Licensed**
- then indicate your Jurisdiction: -No Selection-from the drop-down box

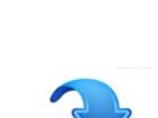

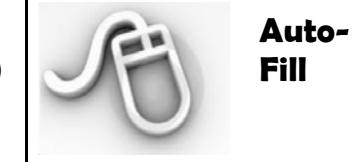

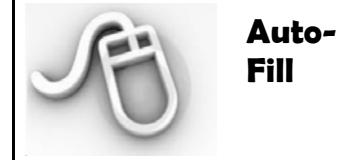

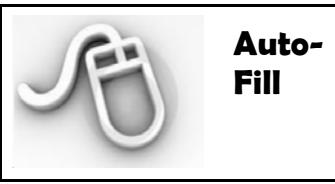

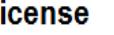

L

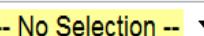

 $\begin{bmatrix} 1 & -1 & -1 \\ -1 & -1 & 0 \end{bmatrix}$  click the drop-down box to select the appropriate format of the doctor's license number. This enables the system to accept every digit / letter your board uses in your license number pattern.

**License** ...then fill in the Number:

Tell us when the doctor was initially licensed, when the license expires and the current license status.

If you know that this doctor is also licensed in another jurisdiction, please select the jurisdiction from the drop-down box. If there is more than one, click the  $\frac{1}{2}$  to add additional jurisdictions.

# REPORTING SECTION

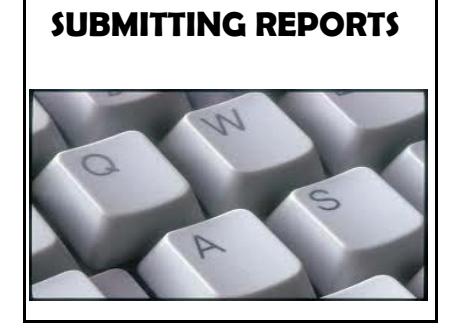

Indicate whether or not you wish the actions you are submitting to be reported to the HIP database by selecting "Yes" or "No" from the Report to HIPDB drop-down box. If the FCLB is NOT designated as your reporting agent to the HIPDB\*, select "No"

#### **REPORT TO HIPDB?** - ▼

 Select your jurisdiction from the drop-down box, then fill in the COMPLAINT/CASE #. If you don't have a case number check the box next to "No case number"

**Complaint / Case Ref #** 

Check if no case number  $\square$ 

If you use a complaint or some sort of reference number, you have an option at the top of the report form to "Load" a previous case number the next time you are submitting a report that coincides with that same case number. The doctor's information will automatically fill in existing information from the database on the form for you.

\*If you would like the FCLB to be your reporting agent, please contact Bridget at the FCLB offices. This is a FREE service to your Board.

# CIN-BAD VS. HIPDB CODES

**CIN-BAD AND HIP BASIS AND ACTIONS CODES** are now displayed side by side and are connected by corresponding code numbers. For example:

– if you select CIN-BAD **basis code** 60 (failure to comply with CE requirements), a code A2 will automatically be filled in under the HIP Basis Code section (refer to the CIN-BAD/HIP code conversion chart for complete list of codes):

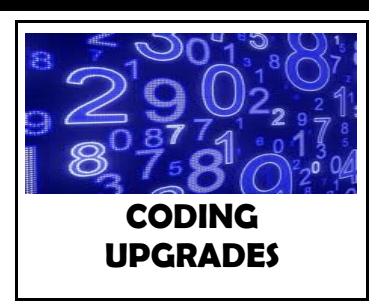

**Cin-Bad Basis 1** 

#### **HIPDB Basis 1**

- A2 Failure to Comply w/ Continuing Education/Compet v
- if you select CIN-BAD **basis code** 04 (Felony), the corresponding HIP Basis codes will be displayed in the drop-down box for you to select the appropriate code. (Your choices will be a Code 18 (deferred adjudication), Code 19 (Criminal Conviction) or a Code B1 (Nolo Contendere Plea)

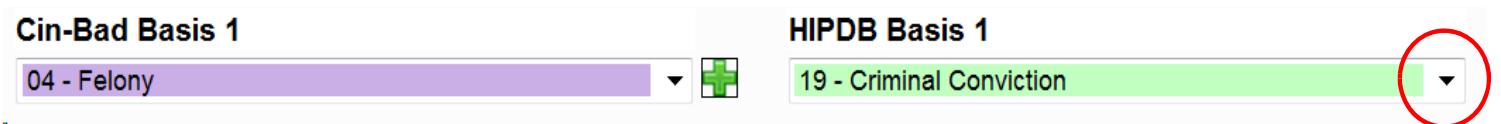

(The same principle applies to CIN-BAD and HIP **Action Codes**)

60 - Failure to Comply w/ Continuing Education/Compet v

#### ADDING MORE CODES

### **TO ADD ADDITIONAL BASIS CODES AND/OR ACTION CODES, click the Fig.**

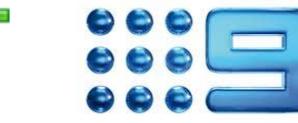

• (Up to **nine** basis codes and up to **nine** action codes are allowed)

### ACTION CODES

Be sure to include the "**LENGTH OF ACTION**" for each action that you report. Your choices:

- Permanent
- Indefinite
- Specific (specify number of days, months and/or years)

Please tell us if their license will be **AUTOMATICALLY REINSTATED** to good standing at the end of the action period (answer yes) or if they need board-approval before their license will return to good standing at the end of the action period (answer no)

# WRITING NARRATIVES

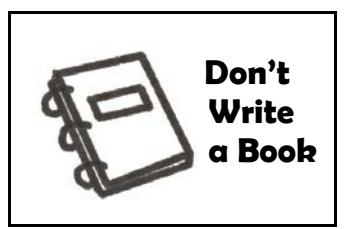

**GENERAL NARRATIVE**: A general narrative is required. Factually sufficient narratives do not need to be lengthy, but should clearly describe the act(s), omission(s), reason(s) and circumstance(s) of the action being reported, and should be easily understood by a knowledgeable reader.

These comments will appear on the official public report.

Keep in mind also that the HIP databank no longer allows us to refer to website addresses / links in the narrative.

# NEED TO RESEARCH SOME MISSING INFORMATION? INTERRUPTIONS??

You can now opt to  $\Box$  Save as a Draft  $\Box$  – store your document as a Draft, avoiding having to start over on the entire report. Come back to it later by logging in, click "CIN-BAD/HIP Entry, then select your report from the table.

# SUBMIT! ... PRINT FOR YOUR FILES

### **NOW YOU'RE READY TO**

Submit Form

Once your form has been submitted, it goes to a queue to be processed by FCLB staff before displaying on the live database.

Once you make your submission, you will have the option to View/Print your submission report, **OR** you can choose to enter another report:<br>Your Online CINBAD Entry Was Successful

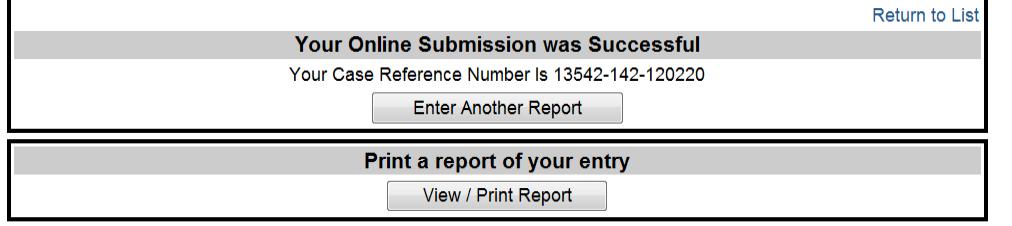

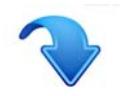

By viewing your report entry you will be able to **print a summary report** of the information that you submitted for the CIN-BAD database to keep for your files.

If you choose to "Enter Another Report", you can submit all of your reports at once, then go back to the "CIN-BAD/HIP entry button, and click "VIEW" in the report column to print each of your submission reports for your records.

#### Click on the "+" to report CIN-BAD / HIP information.

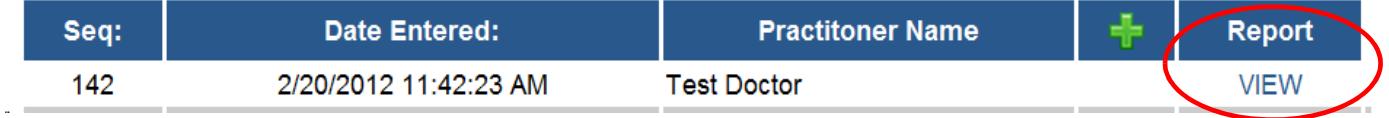

# MISTAKES HAPPEN...

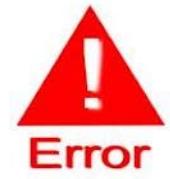

**IF** you find that you have submitted something in error, please notify Bridget at the FCLB offices. She can quickly and easily make any adjustments to your submission(s) for you, alleviating you going back in and doing a re-submission.

Contact her via email at bseader@fclb.org or call 970-356-3500.

# SAY GOODBYE 'TIL NEXT TIME

**DON'T FORGET TO Log Off** when you are done. It helps keep our system running as efficiently as possible for many users.

### CALL US ANYTIME! WE LIKE YOU!

Like

**PLEASE DON'T HESITATE TO CONTACT US IF YOU HAVE ANY QUESTIONS. WE'RE HAPPY TO HELP!!**

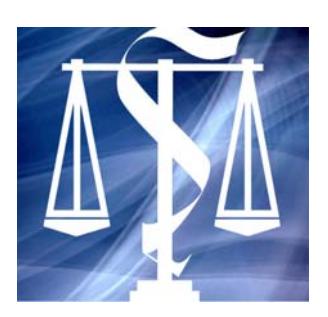

### **FEDERATION OF CHIROPRACTIC LICENSING BOARDS**

5401 West  $10^{th}$  Street  $\blacksquare$  Suite 101 Greeley, CO 80634

Phone: 970-356-3500 ■ Fax: 970-356-3599

Website: www.fclb.org

Bridget Seader, CIN-BAD Administrator email: bseader@fclb.org